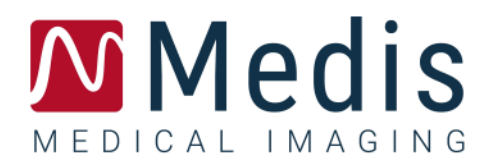

# QAngio XA 3D 2.1

# Guía de inicio rápido

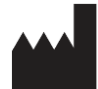

Medis Medical Imaging Systems bv Schuttersveld 9, 2316 XG Leiden, Países Bajos

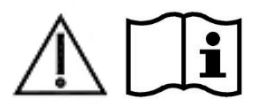

[https://www.medisimaging.com](https://www.medisimaging.com/)

En el sitio web de Medis, seleccione "Productos" y luego el grupo de productos correspondiente. La documentación del usuario se puede encontrar en esa página.

Se requiere un lector de PDF para acceder a la documentación del usuario. Si no hay un lector de PDF instalado en el sistema, puede descargar el lector gratuito de Adobe. Visite el sitio web de Adobe en <https://get.adobe.com/reader/> y haga clic en "Descargar Adobe Reader" para descargar el lector de PDF.

**Medis Medical Imaging Systemsbv** Schuttersveld 9, 2316 XG Leiden P.O. Box 384, 2300 AJ Leiden (Países Bajos) **T** +31 71 522 32 44 **F** +31 71 521 56 17 **E** support@medisimaging.com

#### **Medis Medical Imaging Systems, Inc.**

9360 Falls of Neuse Road, Suite 103 Raleigh, NC 27615-2484 (Estados Unidos) **T** +01 (919) 278 7888 **F** +01 (919) 847 8817 **E** support@medisimaging.com

# **Avisos legales**

### Aviso de copyright

© 2016-2022 Medis Medical Imaging Systems bv. Todos los derechos reservados.

Este manual está sujeto a copyright y está protegido por leyes y disposiciones de tratados sobre derechos de autor de todo el mundo. Ninguna parte de este manual podrá copiarse, reproducirse, modificarse, publicarse ni distribuirse de ninguna forma ni por ningún método, para ningún fin, sin la previa autorización por escrito de Medis Medical Imaging Systems bv. Se concede permiso para imprimir libremente copias intactas e íntegras de este documento, siempre que dichas copias no se realicen ni se distribuyan para obtener beneficios económicos ni ventajas comerciales.

### Reconocimiento de marcas comerciales

QAngio y QFR son marcas comerciales registradas de Medis Associated bv. DICOM es una marca comercial registrada de la Asociación Nacional de Fabricantes Eléctricos para sus publicaciones de estándares relacionadas con las comunicaciones digitales de información médica. Microsoft y Windows son marcas comerciales registradas o marcas comerciales de Microsoft Corporation en los Estados Unidos y/u otros países. Todas las demás marcas, productos y nombres de empresas mencionados en este documento son marcas comerciales o marcas comerciales registradas de sus respectivos propietarios.

# **Información reglamentaria**

### Uso previsto

QAngio XA 3Des un software concebido para realizar cálculos en imágenes angiográficas de rayos X de las cámaras de las arterias coronarias. Estos cálculos se basan en contornos que se detectan automáticamente en dos vistas angiográficas del mismo vaso.

QAngio XA 3Dpermite a los cardiólogos e investigadores intervencionistas obtener cuantificaciones anatómicas precisas de una o más lesiones en el segmento de vaso coronario analizado, determinar la importancia funcional de las lesiones individuales y múltiples consecutivas, y evaluar los mejores ángulos de visión que pueden ser útiles para una visualización óptima de la lesión durante el tratamiento con PCI (intervención coronaria percutánea).

Los resultados del análisis obtenidos con QAngio XA 3Destán destinados a ser utilizados por cardiólogos e investigadores:

- para proporcionar resultados cuantitativos de segmentos de vasos coronarios basados en un modelo reconstruido en 3D;
- informar el proceso de toma de decisiones clínicas con respecto al diagnóstico y las posibles opciones de tratamiento de PCI de los vasos coronarios;
- evaluar el éxito procesal de tales intervenciones coronarias.

### Indicaciones de uso

QAngio XA 3Destá indicado para su uso en entornos clínicos donde se necesitan resultados cuantificados validados y reproducibles para respaldar la evaluación de los vasos coronarios en imágenes angiográficas de rayos X, para utilizarlos en pacientes individuales con cardiopatías coronarias.

Cuando los resultados cuantificados proporcionados por QAngio XA 3Dse utilizan en un entorno clínico en imágenes de rayos X de un paciente individual, se pueden utilizar para respaldar decisiones clínicas relativas al diagnóstico del paciente o la evaluación del tratamiento aplicado. En este caso, explícitamente los resultados no deben considerarse como la base única e irrefutable de un diagnóstico clínico y solo deben ser utilizados por los médicos responsables.

## Uso de QFR

Los resultados de QFR deben usarse en un enfoque de toma de decisiones QFR - FFR "híbrido":

- QFR < 0,78 sensibilidad suficientemente alta para tratar al paciente en el catéter;
- QFR > 0,84, especificidad suficientemente alta para seguir al paciente médicamente;
- QFR en la zona gris [0,78, 0,84]: utilice cable de presión y medición de FFR siguiendo las pautas médicas asociadas.

Para obtener un resultado QFR correcto, los usuarios deben estar formados y homologados por Medis Medical Imaging Systems.

### Limitaciones

Las dos imágenes angiográficas 2D utilizadas para la reconstrucción de vasos 3D deben tomarse con al menos 25 grados de diferencia en el ángulo de visión.

Las mediciones de QFR no se han evaluado para arterias no coronarias, pacientes pediátricos y pacientes cardíacos con las siguientes condiciones:

- Taquicardia con frecuencia superior a 100 lpm
- Presión arterial aórtica sistólica en reposo por debajo de 75 mm Hg
- Fibrilación auricular

ni para las siguientes lesiones y vasos:

- Lesiones culpables en síndromes coronarios agudos
- Lesiones de bifurcación con clasificación 1,1,1 Medina
- Estenosis de arteria aorto ostial o estenosis de arteria coronaria derecha ostial
- Lesiones principales izquierdas distales en combinación con una lesión circunfleja proximal
- Vasos con llenado retrógrado
- Injertos aortocoronarios
- Arterias coronarias injertadas
- Puente miocárdico

Las mediciones de QFR no pueden realizarse con precisión en las siguientes condiciones:

- Cuando no se ha administrado nitroglicerina ni sistémica ni intracoronaria;
- Demasiada superposición de otros vasos con la lesión o áreas alrededor de la lesión en el vaso objetivo en una o ambas adquisiciones angiográficas;
- Demasiado acortamiento de la arteria coronaria objetivo en una o ambas adquisiciones angiográficas.

#### **ADVERTENCIAS**

**O** OAngio XA 3D deben utilizarlo exclusivamente cardiólogos y técnicos debidamente formados cualificados para realizar análisis cardíacos. Si los resultados del análisis se van a utilizar para determinar un diagnóstico, los resultados deberán ser interpretados por un profesional médico cualificado. En la práctica clínica, QAngio XA 3D no debe utilizarse para ningún otro fin aparte de los indicados en la sección Uso previsto.

**O** Los usuarios deben tener un nivel adecuado del idioma de funcionamiento seleccionado, leer este manual, familiarizarse con el software y estar certificado por Medis antes de usar QAngio XA 3D en un entorno clínico para poder obtener resultados fiables de los análisis.

#### **Nota sobre la relación de aspecto y la resolución del monitor**

Las formas de los objetos y los calibres que se muestran en la pantalla pueden aparecer ligeramente distorsionados cuando la resolución se define en una relación de aspecto diferente de la relación de aspecto física del monitor. Esta distorsión **NO** afecta a la precisión de las medidas ni los análisis. Para evitar la distorsión, defina la resolución del monitor en una relación de aspecto igual a la relación de aspecto física del monitor. Por lo general, los monitores LCD funcionan mejor con su resolución original. Microsoft Windows recomienda un valor de resolución cuando dispone de información suficiente para hacerlo.

### Normativa europea

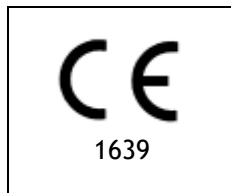

QAngio XA 3Dse ha clasificado como producto sanitario de clase IIa. Cumple los requisitos del decreto neerlandés sobre productos sanitarios (BesluitMedischeHulpmiddelen, Stb. 243/1995) y la Directiva europea 93/42/CEE sobre productos sanitarios.

### Normativa norteamericana

QAngio XA 3D cumple los requisitos de la normativa canadiense sobre productos sanitarios y se ha clasificado como producto sanitario de clase II.

### Normativa sudamericana

QAngio XA 3D cumple los requisitos de la normativa de la Agencia Nacional de Vigilancia Sanitaria de Brasil y se ha clasificado como producto sanitario de clase II.

### Normativa de la región Asia-Pacífico

QAngio XA 3D cumple los requisitos de la Australian Therapeutic Goods Administration (Administración australiana de productos terapéuticos), que lo ha autorizado como producto sanitario de clase IIa.

QAngio XA 3D cumple los requisitos de la Singapore Health Sciences Authority (Autoridad de Ciencias de la Salud de Singapur) y tiene licencia como dispositivo médico de clase B.

QAngio XA 3D cumple con los requisitos de la Indonesian National Agency of Drug and Food Control (Agencia Nacional de Control de Alimentos y Medicamentos de Indonesia) y tiene licencia como dispositivo médico de Clase IIa.

QAngio XA 3D cumple con los requisitos de la Malaysian Medical Device Authority (Autoridad de Dispositivos Médicos de Malasia) y tiene licencia como dispositivo médico de Clase B.

# **Convenciones utilizadas**

Las convenciones descritas a continuación se utilizan en este manual para indicar acciones del ratón y del teclado, así como para hacer referencia a los elementos de la interfaz de usuario.

# Ratón

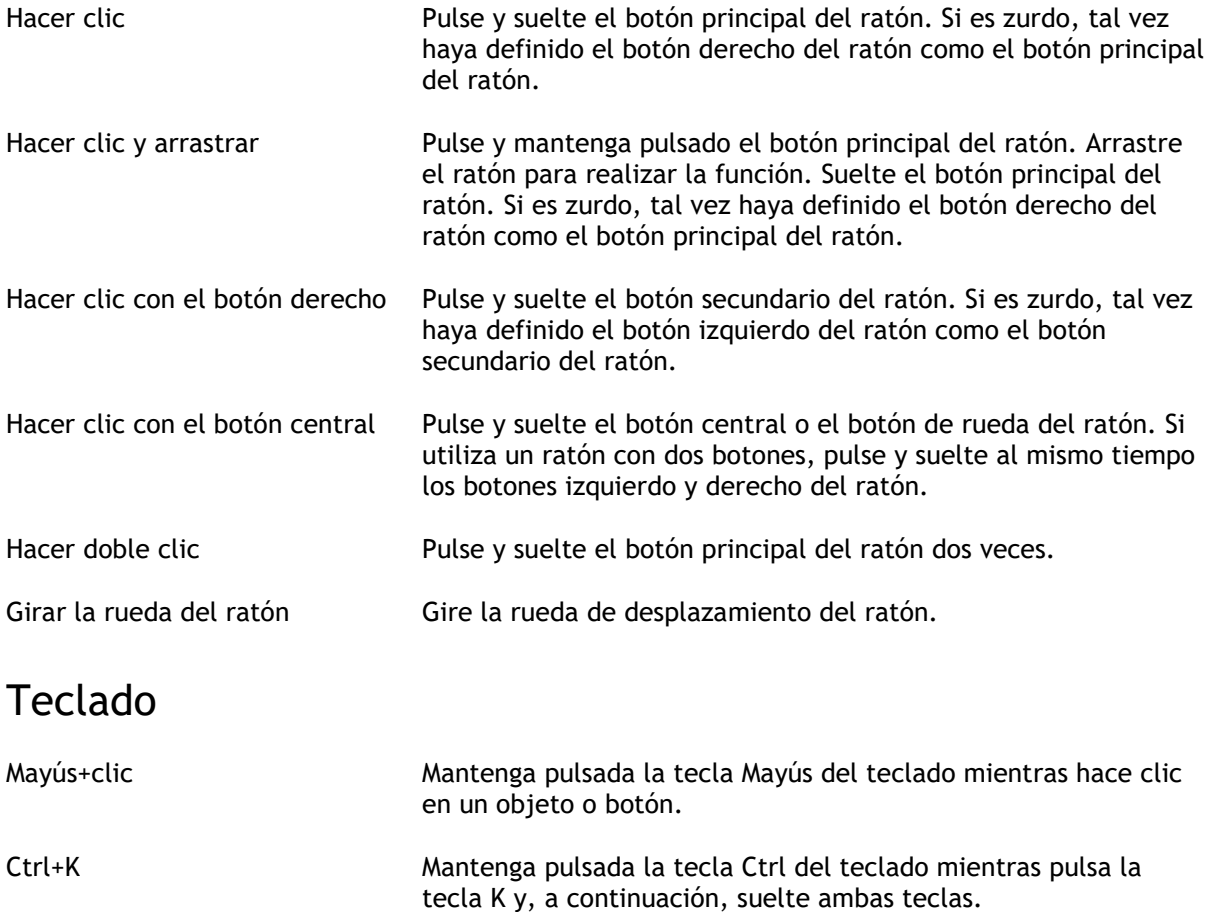

# Convenciones tipográficas

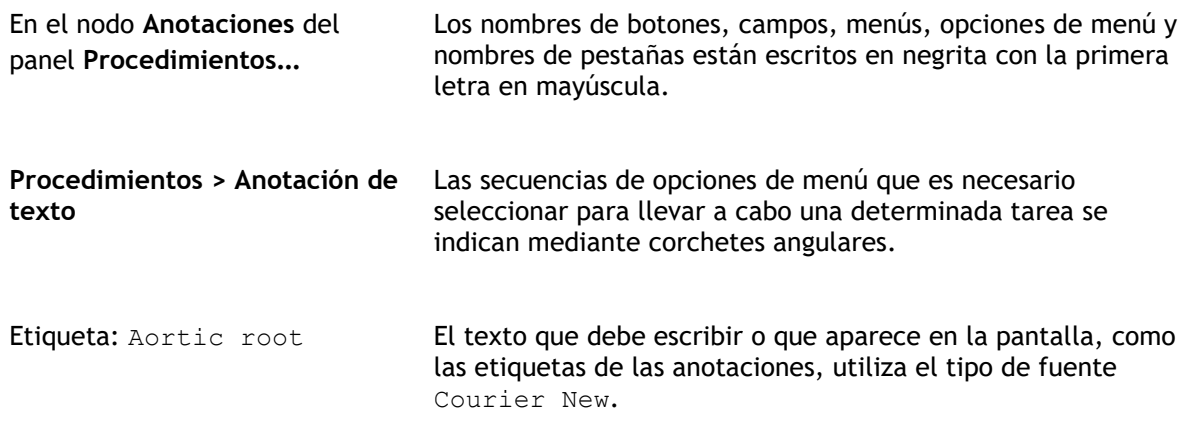

## Símbolos utilizados

 $\mathbb{Q}$ **Consejo:** Proporciona información útil o un método de trabajo alternativo.  $\odot$ **Nota**: Presenta información adicional.  $\mathbb{A}$ **Precaución**: Le indica que tenga cuidado al realizar una tarea.  $\left( 1\right)$ **Aviso**: Le avisa de una situación potencialmente peligrosa del análisis o la representación de las imágenes, que puede ocasionar resultados incorrectos. Debe seguir las instrucciones para evitarla.

# Contenido

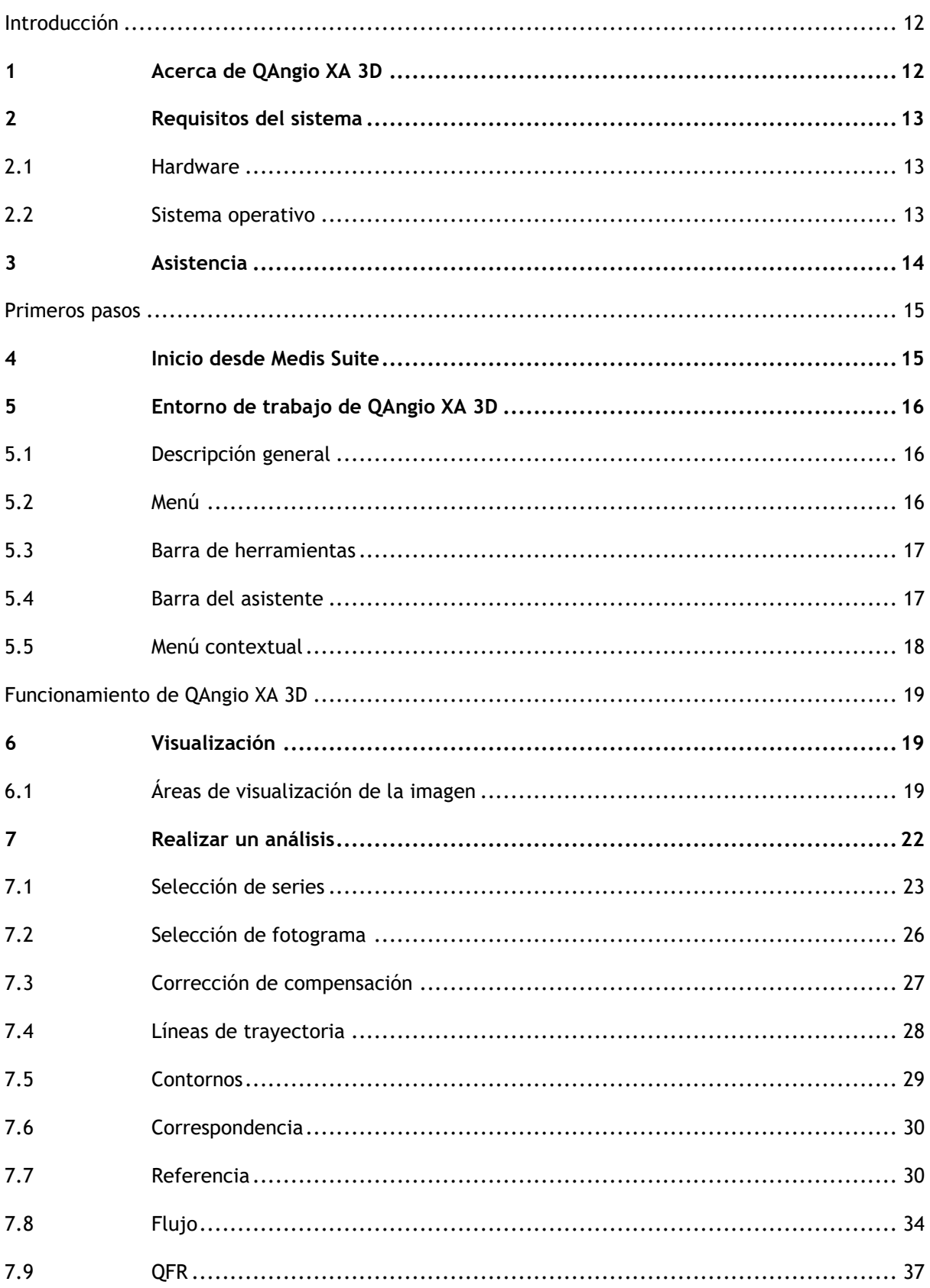

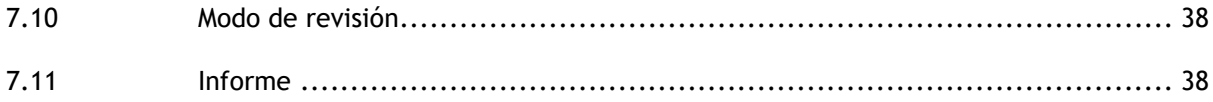

# Introducción

# <span id="page-11-1"></span><span id="page-11-0"></span>**1 Acerca de QAngio XA 3D**

QAngio XA 3D es la solución de software de Medis para la cuantificación de vasos coronarios en 3D usando dos proyecciones angiográficas.

# <span id="page-12-0"></span>**2 Requisitos del sistema**

### <span id="page-12-1"></span>**2.1 Hardware**

#### **QAngio XA 3D:**

- Procesador Intel o de cuatro núcleos compatible
- 4 GB de memoria RAM
- 250 GB de espacio disponible en el disco duro(si desea almacenar las imágenes localmente, asegúrese de que dispone de espacio suficiente)
- Ratón con 3 botones y rueda de desplazamiento recomendado
- Reproductor de CD-ROM para instalar el software desde el CD-ROM suministrado
- Monitor de pantalla panorámica con una resolución mínima de 1920 × 1080 píxeles
- Tarjeta de vídeo compatible con OpenGL y con una capacidad de 512 MB
- Tarjeta de interfaz de red de al menos 100 Mbits/s para acceder a la red y recibir y enviar imágenes a través de la red

#### **Servidor de licencias Sentinel:**

- Procesador Intel u otro procesador compatible con una velocidad mínima de 550 MHz
- 128 MB de memoria RAM
- 1 GB de espacio disponible en el disco duro
- Tarjeta de interfaz de red

#### **NOTAS:**

- Todos los componentes de hardware deben ser compatibles con el sistema operativo.
- <span id="page-12-2"></span>• Para el servidor de licencias, se recomienda encarecidamente utilizar un PC con una dirección IP fija o una dirección IP reservada en el servidor DNS.

### **2.2 Sistema operativo**

#### **QAngio XA 3D:**

- Microsoft Windows 10, versión de 64 bits
- Microsoft Windows 11, versión de 64 bits
- Microsoft Windows Server 2012 R2, versión de 64 bits
- Microsoft Windows Server 2016, versión de 64 bits
- Microsoft Windows Server 2019, versión de 64 bits

#### **Servidor de licencias Sentinel:**

- Microsoft Windows 10, versión de 32 y 64 bits
- Microsoft Windows 11, versión de 64 bits
- Microsoft Windows Server 2012 R2, versión de 64 bits
- Microsoft Windows Server 2016, versión de 64 bits
- Microsoft Windows Server 2019, versión de 64 bits

# <span id="page-13-0"></span>**3 Asistencia**

El compromiso de Medis es ofrecer productos y servicios de alta calidad. Si tiene alguna pregunta relativa al software o si desea compartir con nosotros sugerencias que considera que podrían mejorar el software o la documentación de este no dude en ponerse en contacto con el servicio de asistencia de Medis.

En caso de ponerse en contacto con el servicio de asistencia de Medis por correo electrónico, mencione el nombre y el número de versión del software en el asunto del mensaje. Para ver el

número de versión del software, seleccione > **Ayuda > Acerca de**… desde la barra de herramientas Principal de Medis Suite.

#### **Norteamérica y Sudamérica**

Medis Medical Imaging Systems, Inc. Email: support@medisimaging.com Teléfono: +1 919 278 7888 (días laborables de 9:00 a 17:00 h EST)

#### **Europa, África, Asia y Australia**

Medis Medical Imaging Systems bv Email: support@medisimaging.com Teléfono: +31 71 522 32 44 (días laborables de 9:00 a 17:00 h CET)

# Primeros pasos

# <span id="page-14-1"></span><span id="page-14-0"></span>**4 Inicio desde Medis Suite**

Para mejorar su flujo de trabajo de procesamiento de imágenes, QAngio XA 3D se inicia desde Medis Suite en diferentes modos de análisis. Cada modo de inicio proporcionará una opción de análisis de imagen diferente, con funcionalidad dedicada y diseños del área de visualización.

Los siguientes métodos de inicio para QAngio XA 3D están disponibles en Medis Suite:

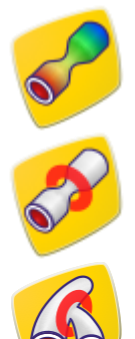

QFR: Análisis de reserva de flujo cuantitativo

Análisis monovaso 3D

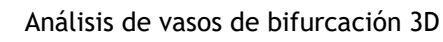

En el manual de usuario de Medis Suite se describe información detallada sobre cómo iniciar la aplicación de QAngio XA 3D y cómo cargar imágenes.

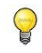

 $\bigcirc$ 

La disponibilidad de los modos de inicio depende de las licencias disponibles. Si desea comprar una licencia para uno o más módulos de análisis de QAngio XA 3D, póngase en contacto con Medis.

Puede cargar las imágenes del paciente antes o después de iniciar QAngio XA 3D. En ambos casos, las imágenes se cargarán automáticamente en QAngio XA 3D.

# <span id="page-15-0"></span>**5 Entorno de trabajo de QAngio XA 3D**

# <span id="page-15-1"></span>**5.1 Descripción general**

El espacio de trabajo principal de QAngio XA 3D consta de áreas de visualización, una barra de herramientas, una barra de asistente y miniaturas opcionales.

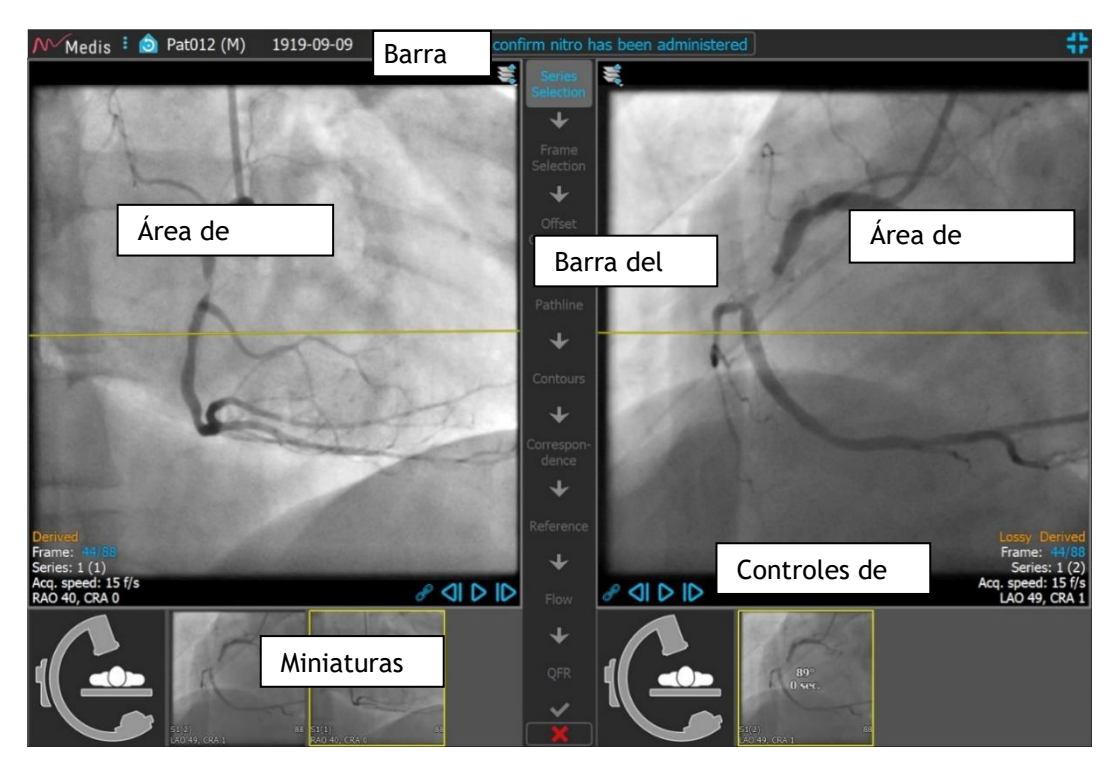

### <span id="page-15-2"></span>**5.2 Menú**

El menú principal contiene comandos para activar la funcionalidad de la aplicación.

#### **Para hacer visible el menú:**

• Haga clic en el icono del menú **en la bara de herramientas de la aplicación QAngio XA** 3D.

Los comandos del menú están organizados en dos menús principales: **Herramientas** y **Ayuda**. Para algunos de estos comandos, los botones de herramientas están disponibles en las barras de herramientas como accesos directos.

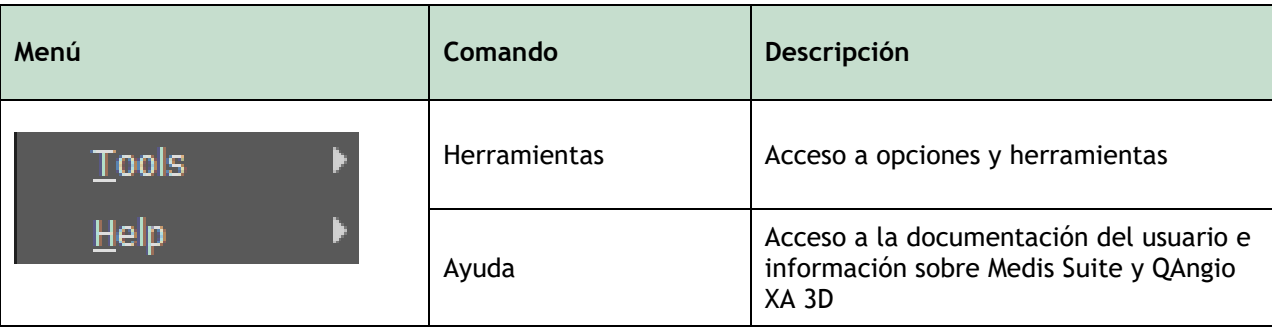

## <span id="page-16-0"></span>**5.3 Barra de herramientas**

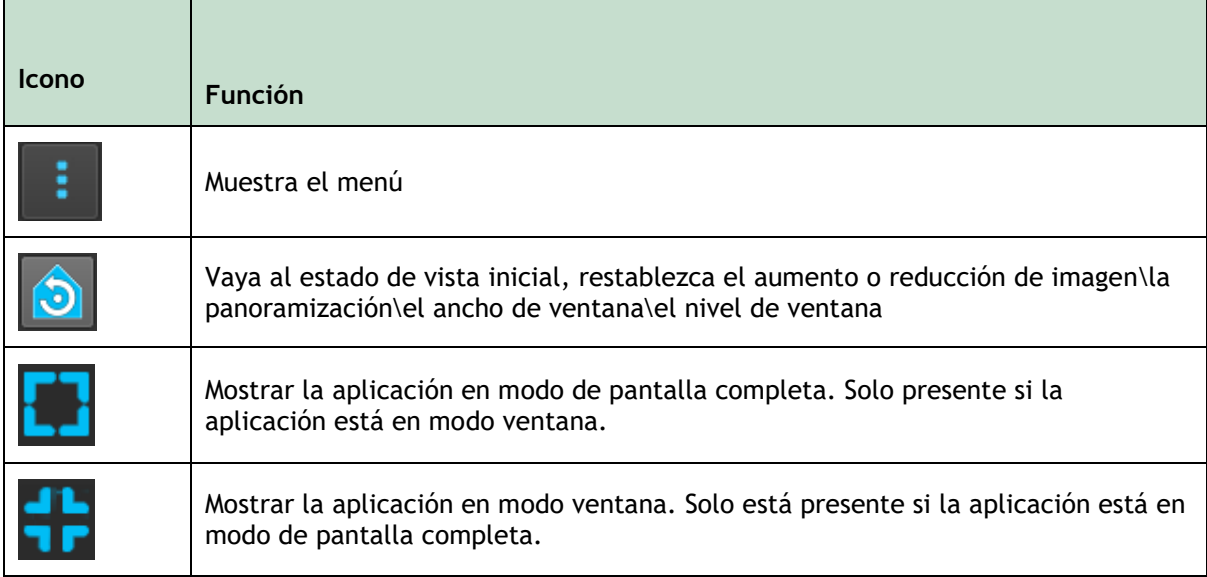

Además de estos iconos, la barra de herramientas también muestra el nombre del paciente, el sexo y la fecha de nacimiento.

La barra de herramientas también se usa para mensajes de texto interactivos y el estado resultante.

P. ej. después de seleccionar la serie en un análisis QFR, parpadea en naranja: "Haga clic aquí para confirmar que se ha administrado nitro. Después de la confirmación, esto cambia a "Nitro confirmado" (no parpadea).

### <span id="page-16-1"></span>**5.4 Barra del asistente**

La barra vertical del asistente se muestra entre las dos áreas de visualización y representa los pasos necesarios para realizar el análisis. El contenido de la barra del asistente depende del análisis que esté realizando: Monovaso 3D, bifurcación 3D o QFR.

## <span id="page-17-0"></span>**5.5 Menú contextual**

Se puede activar un menú contextual haciendo clic con el botón derecho del ratón en un área de visualización, diagrama o tabla. El contenido de este menú depende del análisis que esté realizando, el elemento seleccionado, el paso del asistente y el estado dentro de un paso.

# Funcionamiento de QAngio XA 3D

# <span id="page-18-1"></span><span id="page-18-0"></span>**6 Visualización**

### <span id="page-18-2"></span>**6.1 Áreas de visualización de la imagen**

Muchos pasos del asistente de análisis tienen dos áreas de visualización que pueden mostrar dos imágenes coincidentes del mismo estudio. Consulte [7.1](#page-22-0) [Selección de serie](#page-22-0) para obtener información sobre el requisito de imagen.

### **6.1.1 Cambiar el tamaño de un área de visualización**

#### **Para maximizar un área de visualización:**

• Haga doble clic en el área de visualización.

Esto optimizará el área de visualización, de modo que ocupe el máximo espacio.

#### **Para volver al diseño de área de visualización original:**

• Haga doble clic en la imagen de nuevo.

### **6.1.2 Modo del ratón**

El comportamiento del botón izquierdo del ratón depende del modo del ratón: cine, zoom, panorámica o ancho y nivel de la ventana. El modo del ratón activo se muestra en el icono del modo de ratón en la esquina superior del área de visualización de la imagen.

#### **Para recorrer los diferentes modos del ratón:**

• Seleccione el icono de modo de ratón para activar el siguiente modo de ratón.

### **6.1.3 Selección de fotograma**

Puede avanzar o retroceder a través de fotogramas en la imagen de varias maneras. Moverse a través de fotogramas solo se aplica al área de visualización seleccionada, a menos que la sincronización esté activa, consulte [6.1.4Sincronización.](#page-19-0) El número de fotograma activo se muestra en la parte inferior del área de visualización.

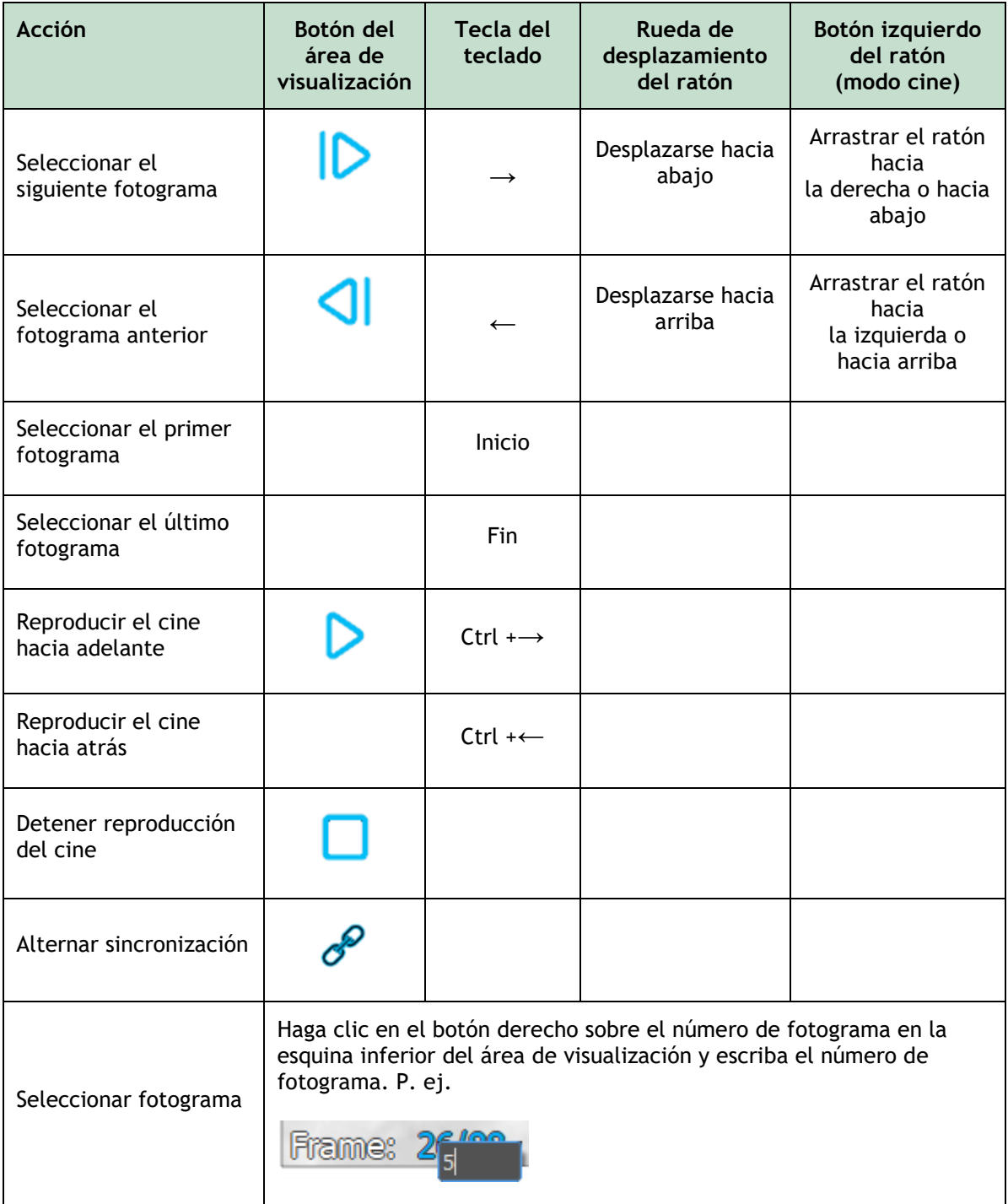

### <span id="page-19-0"></span>**6.1.4 Sincronización**

La sincronización de fotogramas le ayuda a navegar simultáneamente por las imágenes en ambas áreas de visualización. La imagen en la vista izquierda se considera la imagen principal, y la imagen en la vista derecha se considera secundaria.

Cuando está sincronizado, se muestra el icono se muestra en la parte inferior del área de visualización. Ambas áreas de visualización siempre mostrarán la imagen con el mismo número de fotograma.

Cuando no está sincronizado, el icono  $\overline{\smash{\bigcirc}}$  se muestra en la parte inferior del área de visualización o no se muestra ningún icono. Cambiar la selección del fotograma en un área de visualización no afecta a la otra.

 $\mathbb{Q}$ La sincronización del fotograma solo está disponible para las imágenes de biplano correspondientes.

#### **Para desactivar la sincronización:**

• Haga clic en el icono  $\mathcal P$  en la superposición de imágenes para desactivar la sincronización.

#### **Para activar la sincronización:**

• Haga clic en el icono  $\mathcal{P}$  en la superposición de imágenes para activar la sincronización.

### **6.1.5 Invertir imagen**

**Para invertir la vista de la imagen, es decir, convertir los negros en blancos y los blancos en negros:**

• Seleccione **Invert image (Invertir imagen)** en el menú contextual del área de visualización para alternar la inversión de la imagen.

### **6.1.6 Estado de vista inicial**

**Para restablecer los ajustes de zoom, panoramización y ancho de ventana y nivel al estado de vista inicial:**

• En la barra de herramientas, haga clic en  $\Box$  para restablecer los ajustes de zoom, panoramización, ancho de ventana y nivel e inversión de imagen.

# <span id="page-21-0"></span>**7 Realizar un análisis**

QAngio XA 3D admite el análisis de segmentos de vasos individuales en 3D, segmentos de vasos de bifurcación en 3D y el análisis de la Reserva de flujo cuantitativa (QFR).

Para iniciar un análisis, seleccione el modo de inicio adecuado en Medis Suite (consulte también el Capítul[o4\)](#page-14-1). Todas las imágenes cargadas en Medis Suite se cargarán automáticamente en QAngio XA 3D y se iniciará el análisis.

Para un nuevo análisis, QAngio XA 3D cambiará por defecto al diseño de pantalla completa, proporcionándole el mejor diseño de ventana para los pasos de análisis posteriores. Si vuelve a cargar una sesión de Medis Suite que tenga análisis QAngio XA 3D, se restaurarán y se activarán QAngio XA 3D en modo de revisión.

Un asistente lo guiará a través de los pasos necesarios para realizar el análisis. Los pasos del asistente están representados por la barra del asistente entre las dos imágenes. Los pasos del asistente dependen del tipo de análisis.

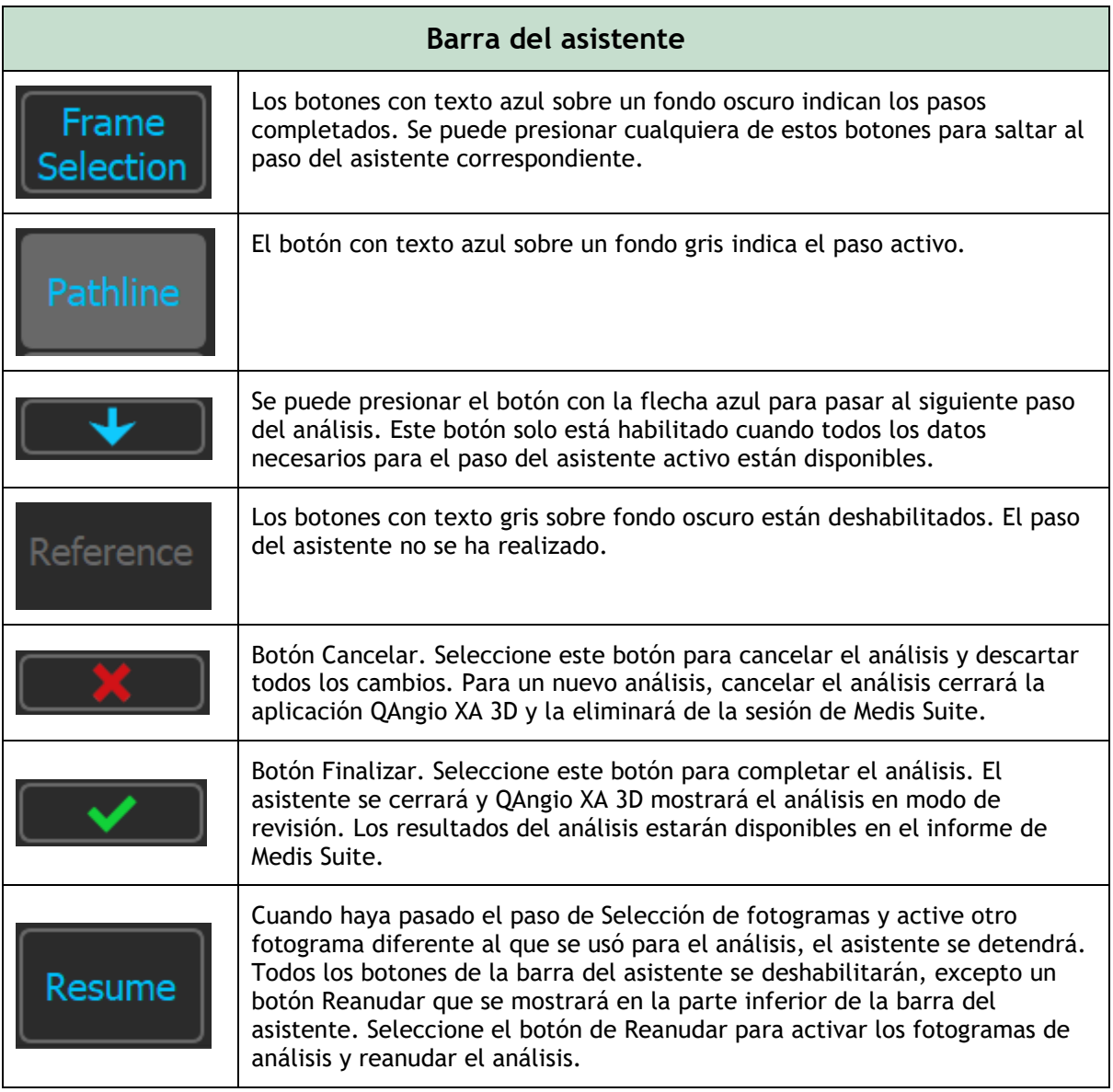

## <span id="page-22-0"></span>**7.1 Selección de series**

El análisis comienza con el paso de selección de serie. El objetivo de este paso es obtener dos imágenes apropiadas para ser utilizadas en la reconstrucción 3D del segmento del vaso.

### **7.1.1 Requisitos de imagen**

QAngio XA 3D solo carga imágenes DICOM en escala de grises XA con píxeles cuadrados (relación de aspecto de píxeles 1: 1) que incluyen datos de calibración de isocentro.

Para realizar el análisis QFR, se recomienda utilizar imágenes de contraste no hiperémicas. Si necesita realizar análisis QFR en imágenes hiperémicas, comuníquese con Medis para obtener una licencia especial para ese fin.

Una vez que se carga una imagen en el área de visualización izquierda, solo las imágenes que formarán un par de análisis adecuado se pueden cargar en el área de visualización derecha. El ángulo de adquisición de las dos imágenes debe ser mayor que 25˚, y las imágenes deben adquirirse con menos de 120 minutos de diferencia.

### **7.1.2 Selección de series existentes**

#### **Para seleccionar las dos series para el análisis:**

- 1. Haga clic en una miniatura debajo del área de visualización izquierda.
	- La imagen se cargará en el área de visualización izquierda.
	- Las miniaturas de las imágenes coincidentes aparecerán debajo del área de visualización derecha.
- 2. Haga clic en una miniatura debajo del área de visualización derecha (no es necesario si ya está cargada)
	- La imagen se cargará en el área de visualización correcta
- 3. En caso de un análisis QFR, haga clic en el texto parpadeante en la barra de herramientas para confirmar que se ha administrado nitroglicerina.

Si solo se carga una imagen (en el área de visualización izquierda), la línea amarilla indica la proyección de una imagen con ángulos de adquisición como se establece en la guía de **Adquisición**.

Si se cargan ambas imágenes, en cada imagen se muestra la línea de proyección de la otra imagen. La línea de proyección representa el haz de rayos X que golpea el centro de la otra imagen.

Los mejores resultados se obtienen cuando esta línea es perpendicular al vaso sanguíneo de interés.

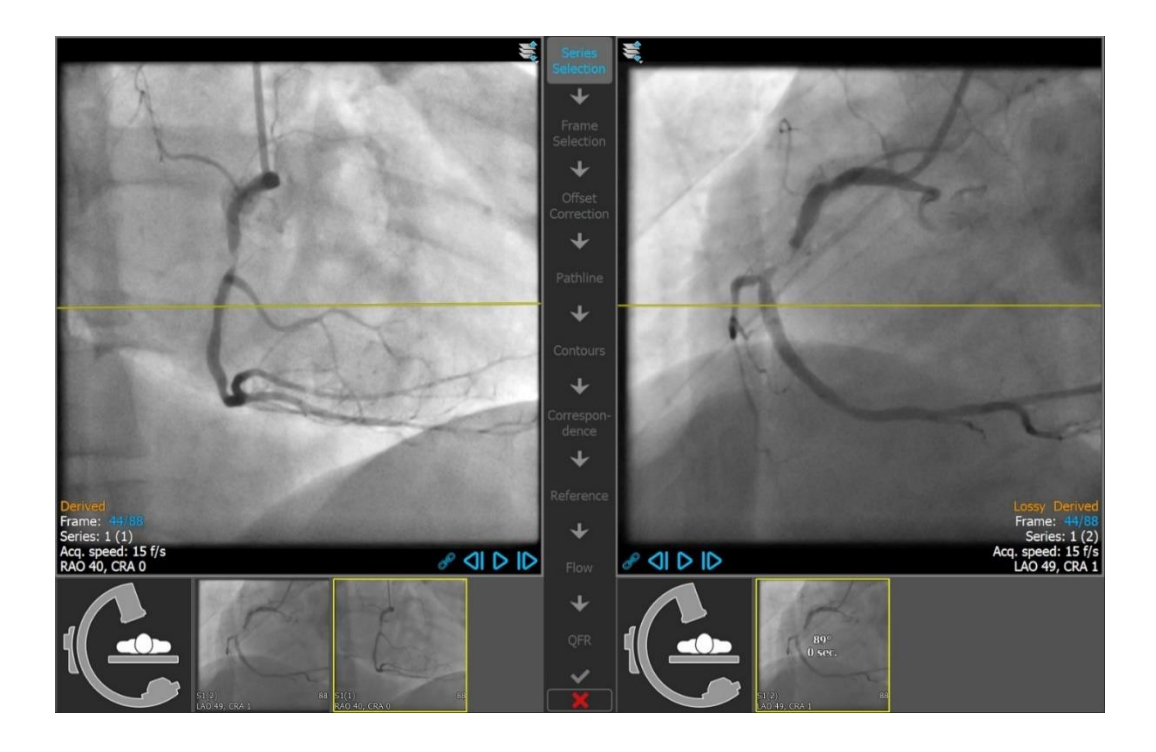

### **7.1.3 Guía de adquisición**

La Guía de adquisición ayuda a encontrar ángulos de rotación y angulación adecuados para una segunda adquisición coincidente si la primera adquisición se carga en el área de visualización de la izquierda.

#### **Para ver la guía de adquisición:**

• Haga clic en la miniatura con la imagen del brazo en C debajo del área de visualización derecha

Para el ángulo de rotación y angulación seleccionado, marcado con  $\star$ , la línea de proyección se muestra en la imagen en el área de visualización izquierda:

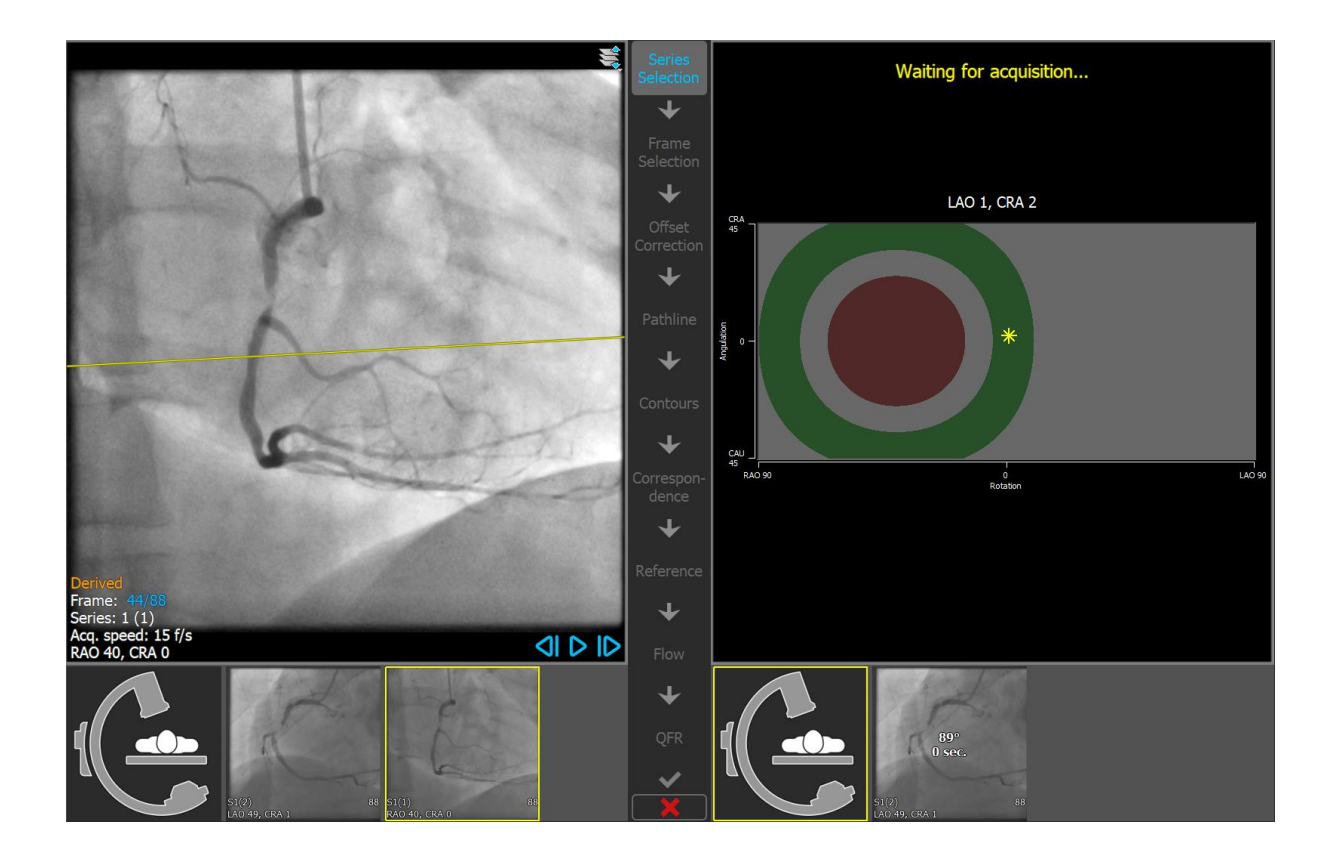

#### **Para cambiar el ángulo de rotación y angulación:**

• Arrastre el marcador  $\frac{1}{2}$ a la rotación y angulación deseadas.

Pulse **Quart Pulse** para continuar con el siguiente paso.

## <span id="page-25-0"></span>**7.2 Selección de fotograma**

El objetivo del paso de selección de fotogramas es seleccionar un par de fotogramas para analizar. Se recomienda seleccionar fotogramas que estén activado (o justo antes) de la fase de Finalizar diastólico (DF) del ciclo cardíaco.

El control de selección de fotogramas se muestra debajo de cada área de visualización de imágenes. En el eje x, el tiempo se muestra en segundos. La barra vertical amarilla/verde indica el fotograma seleccionado, visible en el área de visualización de imagen correspondiente. Si se incluyen datos de ECG con los datos de imagen, la curva de ECG se muestra en el control de selección de fotogramas.

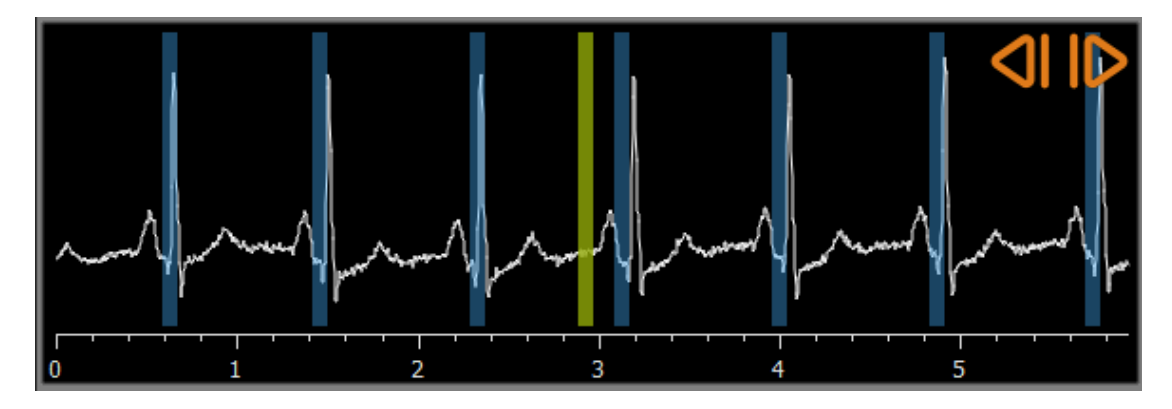

Las barras azules indican los fotogramas que corresponden a las fases de ED detectadas automáticamente. De forma predeterminada, las fases de ED se detectan automáticamente a partir de la señal de ECG si está disponible. Si no hay señal de ECG disponible, las fases de DE se detectan a partir de la información de la imagen mediante tecnología de IA.

Si se han detectado fases de ED, se evaluarán todas las fases ED disponibles y se seleccionará automáticamente la fase de ED que muestre el mejor llenado de contraste de los vasos. Si no se detectan fases de ED, el marco central se seleccionará automáticamente.

#### **Para seleccionar un fotograma utilizando el control de selección de fotogramas:**

• Arrastre la barra vertical amarilla/verde a la ubicación deseada.

O bien:

• Haga clic en el control de selección de fotogramas para colocar la barra vertical y seleccione el fotograma correspondiente en la ubicación deseada.

#### O bien:

- Haga clic en **Compara seleccionar la misma fase en el ciclo cardíaco anterior.**
- $\frac{1}{2}$  para seleccionar la misma fase en el próximo ciclo cardíaco.

Si no se han detectado fases de DF ni en el ECG ni en la información de la imagen, deberá encontrar la fase de DF adecuada para el análisis manualmente. El documento técnico "QAngio XA 3D Image Analysis" explica con más detalle cómo encontrar las fases DF adecuadas en función de las características de la imagen.

Pulse **Quarte para continuar con el siguiente paso.** 

### <span id="page-26-0"></span>**7.3 Corrección de compensación**

El objetivo del paso de corrección de desplazamiento es proporcionar una corrección de desplazamiento de imagen precisa, lo que permite a QAngio XA 3D crear un espacio 3D a partir de las dos imágenes.

#### **Para aplicar la corrección de desplazamiento:**

1. En el área de visualización izquierda, haga clic en un punto de referencia anatómico.

Esto marcará el punto de referencia en el área de visualización izquierda y mostrará una línea de proyección correspondiente de este punto de referencia en el área de visualización derecha.

2. En el área de visualización derecha, haga clic en el mismo punto de referencia anatómico.

Esto marcará el punto de referencia en el área de visualización derecha y mostrará una línea de proyección correspondiente de este punto de referencia en el área de visualización izquierda. La corrección de desplazamiento ahora se realiza automáticamente.

#### **Para verificar la corrección correcta del desplazamiento de la imagen:**

• Haga clic en el área de visualización izquierda o derecha para seleccionar un punto de referencia.

Esto mostrará una línea de proyección correspondiente en el otro área de visualización, que puede verificarse con el punto de referencia anatómico.

#### **Para eliminar un punto de control:**

• Con el botón derecho del ratón, haga clic en el círculo de la imagen.

Se eliminarán el círculo y la línea de proyección en el otro área de visualización.

Pulse **Pulse** para continuar con el siguiente paso.

### <span id="page-27-0"></span>**7.4 Líneas de trayectoria**

El objetivo de la línea de trayectoria es crear un conjunto de líneas de trayectoria que definan el vaso sanguíneo de interés.

**Para crear líneas de trayectoria:**

- Haga clic en el área de visualización de la izquierda para marcar el punto proximal del segmento del vaso.
- Para realizar un análisis monovaso, haga clic una vez en el área de visualización izquierda para marcar el punto distal del segmento del vaso.

Para realizar un análisis de bifurcación, haga clic dos veces en el área de visualización izquierda para marcar ambos puntos distales de los segmentos de vasos sanguíneos bifurcados.

QAngio XA 3D detectará automáticamente las líneas de trayectoria y los contornos en ambas áreas de visualización.

• Si es necesario, arrastre los puntos proximales o distales del segmento del vaso en el área de visualización izquierda o derecha para corregir sus ubicaciones.

#### **Para editar una línea de trayectoria:**

Puede ser que se encuentre una ruta incorrecta (por ejemplo, cuando al vaso lo cruza otro vaso). En ese caso, puede agregar uno o más puntos de soporte para guiar la línea de trayectoria a través del segmento de interés. Si es necesario editar, corrija la línea antes de hacer correcciones en los contornos.

• Haga clic en un punto en la ruta y arrástrelo a la posición correcta.

Esto crea un punto de soporte y vuelve a detectar la línea de trayectoria y los contornos.

• Si es necesario, añada más puntos de soporte o arrastre los puntos de soporte existentes a mejores ubicaciones.

#### **Para eliminar un punto de soporte de la línea de trayectoria:**

• Haga clic con el botón derecho en el punto de soporte para eliminarlo.

Las líneas de trayectoria entre los puntos proximales y distales y los contornos se vuelven a detectar automáticamente.

Pulse **Para Continuar con el siguiente paso.** 

# <span id="page-28-0"></span>**7.5 Contornos**

El objetivo del paso de contorno es afirmar que los contornos del vaso son correctos. Puede verificar y, opcionalmente, corregir los contornos detectados automáticamente. Al entrar en el paso de contorno por primera vez, la imagen se ampliará para ver mejor los contornos.

**Para editar un contorno:**

- Haga clic en un punto del contorno y arrástrelo a la posición correcta. Esto creará un punto de soporte de contorno y volverá a detectar el contorno correspondiente.
- Si es necesario, añada más puntos de soporte o arrástrelos a mejores ubicaciones.

#### **Para eliminar un punto de soporte de contorno:**

• Haga clic con el botón derecho en el punto de soporte. El punto se elimina y el contorno correspondiente se vuelve a detectar.

Pulse **Quarte para continuar con el siguiente paso.** 

# <span id="page-29-0"></span>**7.6 Correspondencia**

El objetivo del paso de correspondencia es afirmar que la correspondencia entre las funciones de diámetro de las proyecciones izquierda y derecha es correcta. Se pueden aplicar correcciones a la correspondencia. Este paso solo está disponible en el análisis de la bifurcación 3D.

En el paso dos de correspondencia se muestran dos áreas de visualización adicionales: un modelo 3D del segmento de vaso analizado y dos diagramas con los diámetros mínimo y máximo del modelo 3D. Este diagrama es muy útil para evaluar qué tan bien se corresponden los diámetros entre las dos imágenes. El área de visualización izquierdo muestra un marcador de correspondencia azul en el vaso. Este marcador también está presente en el diagrama, pero todavía no en el área de visualización derecho.

#### **Para evaluar la correspondencia:**

- Examine las funciones de diámetro en el diagrama.
- Arrastre el marcador de correspondencia en el área de visualización izquierda o en el diagrama.

Se crea un marcador de correspondencia en el área derecha y se mueve mientras arrastra el marcador en el área izquierda, indicando cómo se corresponden los dos marcadores.

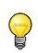

Los marcadores de correspondencia formarán un par de marcadores si se colocan en el segmento proximal. Harán dos pares de marcadores si se colocan en los segmentos distales, pero no se pueden establecer independientemente uno del otro. Los marcadores de correspondencia no se pueden colocar en el núcleo de bifurcación.

Si no está satisfecho con la correspondencia de los marcadores en el área de visualización izquierda y derecha, puede corregir la correspondencia forzando una ubicación correspondiente en el vaso.

#### **Para forzar una ubicación correspondiente en el vaso:**

- Arrastre el marcador de correspondencia en el área de visualización izquierda a la posición que desea corregir, preferiblemente un punto de referencia anatómico que también sea visible en la imagen derecha.
- Arrastre el marcador de correspondencia en el área de visualización derecha al mismo punto de referencia anatómico.

Los marcadores de correspondencia cambiaran a naranja para indicar que el usuario ha forzado una ubicación correspondiente. Las funciones de diámetro se recalculan. El modelo 3D y las funciones de diámetro en el diagrama se actualizan como resultado de las funciones de diámetro recién calculadas.

Pulse **Para Continuar con el siguiente paso.** 

### <span id="page-29-1"></span>**7.7 Referencia**

El objetivo del paso de referencia es obtener funciones correctas de diámetro de referencia y marcadores de lesiones.

QAngio XA 3D determinará y mostrará lo siguiente:

 $\bigcirc$ 

- El modelo de vaso 3D, que incluye ángulos de visión óptimos y acortamiento.
- Los contornos de referencia 2D y 3D, indican los contornos del vaso si el vaso hubiera estado sano.
- Una o más lesiones, cada una con una tabla que muestra los siguientes parámetros de lesión: porcentaje de estenosis de diámetro, diámetro mínimo de luz (MLD) y la longitud de la lesión.

En un **análisis monovaso 3D**, se detectan automáticamente hasta 3 lesiones y tendrá la opción de definir una lesión personalizada.

En un análisis de bifurcación 3D, se detectan automáticamente hasta 4 lesiones, con un mínimo de 1 y un máximo de 3 por rama de bifurcación. No hay opción para una lesión personalizada. No se detectarán lesiones automáticamente en el núcleo de bifurcación. El identificador de la lesión muestra en qué rama de bifurcación se detectó la lesión (por ejemplo, "Lesión 1 (A)" es la primera lesión que se detectó en la rama A).

Para la lesión seleccionada, QAngio XA 3D mostrará lo siguiente:

- Los marcadores de lesión proximal (P) y distal (D), que indican el inicio y el final de la lesión detectada.
- El marcador de obstrucción (O), que indica la obstrucción máxima en la lesión.

### **7.7.1 Corrección de contornos de referencia**

#### **Análisis de monovaso 3D y QFR**

Hay dos formas de corregir el contorno de referencia:

• Puede marcar dos partes sanas del segmento del vaso como "áreas normales".

O bien:

• Puede establecer un diámetro de referencia fijo para la parte proximal del vaso en combinación con un "área normal" para la parte distal.

#### **Para corregir los contornos de referencia por áreas normales:**

- Haga clic en el botón **Normals** (encima del diagrama) para poner los contornos de referencia en modo de área normal. Aparecerán dos áreas normales en la imagen y en el diagrama.
- Haga clic y arrastre las áreas a las posiciones requeridas, ya sea en una imagen o en el diagrama. Puede cambiar el tamaño de las áreas arrastrando un borde. Los contornos de referencia se recalcularán automáticamente.

#### **Para corregir los contornos de referencia mediante un diámetro de referencia proximal fijo:**

• Haga clic en el botón **Fixed prox** (encima del diagrama) para poner los contornos de referencia en modo de referencia proximal fijo. Aparecerá un marcador (proximal) y un área normal (distal) en la imagen y el diagrama.

- Ajuste el área normal en una imagen o en el diagrama de la siguiente manera:
	- o Arrastrando el área a la posición deseada y/o
	- o Cambiando el tamaño del área arrastrando un borde.
	- Los contornos de referencia se recalcularán automáticamente.
- Ajuste el valor del diámetro de referencia en la posición del marcador proximal seleccionando un valor en el menú desplegable.

#### **Análisis de bifurcación 3D**

Para el análisis de bifurcación 3D, puede establecer un diámetro de referencia fijo para las secciones proximal y dos distales de la bifurcación.

**Para corregir los contornos de referencia mediante un diámetro de referencia proximal o distal fijo:**

• Ajuste el valor del diámetro de referencia para la sección proximal, o cualquiera de las dos secciones distales seleccionando un valor de diámetro en el menú desplegable.

Según los diámetros de referencia seleccionados en el segmento proximal y los dos segmentos distales, se calcula y se muestra la relación de referencia HK. En bifurcaciones saludables, el valor es aproximadamente 1.00.

### **7.7.2 Corrección de marcadores de lesión**

Se pueden detectar múltiples lesiones en un solo segmento vascular. El número máximo de lesiones detectadas automáticamente se puede establecer en las opciones.

**Para corregir los marcadores de lesión:**

- Si es necesario, seleccione la lesión deseada haciendo clic en su tabla de lesiones.
- Haga clic y arrastre el marcador de obstrucción (O) a la posición requerida.
- Haga clic y arrastre los marcadores proximales (P) y distales (D) a las posiciones requeridas.

**Para restablecer los marcadores de lesión a la posición detectada automáticamente:** 

• Seleccione **Restablecer lesión** en el menú contextual de la tabla de lesiones.

**Para restablecer todos los marcadores de lesión a la posición detectada automáticamente:** 

• Seleccione **Restablecer todas las lesiones** en el menú contextual de la tabla de lesiones.

**Para eliminar una lesión:**

• Seleccione **Eliminar lesión** en el menú contextual de la tabla de lesiones.

**Para crear una lesión definida por el usuario (personalizada):**

- Haga clic en la tabla **Usuario** (+).
- Arrastre el marcador de obstrucción (O) a la posición requerida
- Opcionalmente, corrija los marcadores proximales (P) y distales (D).

### **7.7.3 Aceptación de los resultados del análisis**

En un análisis 3D de vaso único o en un análisis de bifurcación 3D, este es el último paso del asistente. Pulse en  $\blacksquare$   $\blacksquare$  para finalizar el asistente. Los resultados del análisis ahora estarán disponibles en el informe de Medis Suite y se almacenarán si se guarda la sesión de Medis Suite. QAngio XA 3D entrará en el estado de revisión de este análisis.

En un análisis QFR, podrá ver que hay dos pasos más en el asistente. Pulse en **para** para continuar con el siguiente paso.

# <span id="page-33-0"></span>**7.8 Flujo**

El objetivo del paso de flujo es determinar la velocidad de flujo de la sangre a través del segmento del vaso que se analiza. Este paso solo está presente en los análisis QFR.

El cálculo de los valores QFR depende del tipo de segmento del vaso. El tipo debe especificarse en el paso de flujo.

#### **Para seleccionar el tipo de segmento**:

• Hacer clic en el botón correcto: "**Principal izquierdo/LAD**" u "**Otra coronaria**"

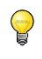

 $\bigcirc$ 

Tras la selección inicial del tipo de segmento, la selección se puede cambiar en el menú de contexto en el área de visualización 3D.

QAngio XA 3D intentará realizar y aplicar un **Recuento automático de fotogramas**. Esto rastreará automáticamente el contraste a través del segmento del vaso para determinar la velocidad del flujo.

Si el recuento automático de fotogramas se pudo realizar correctamente, se aplicará y el análisis continuará automáticamente hasta el siguiente paso final del análisis. Si quiere activar otra opción para determinar la velocidad de flujo, puede volver al paso de flujo y seleccionar una de las alternativas.

Si el recuento automático de fotogramas no se pudo realizar correctamente, se activará el **Recuento manual de fotogramas**. El recuento manual de fotogramas deberá completarse para poder seguir al siguiente paso final del análisis. Si no se puede efectuar el recuento manual de fotogramas, es posible activar la opción de **Flujo fijo**.

La disponibilidad del estado de flujo fijo requiere una licencia específica. Si la licencia no está disponible, el recuento de fotogramas debe realizarse en todos los casos, ya sea de forma automática o manual.

#### **Para activar el recuento automático de fotogramas:**

• Haga clic en el botón **Recuento automático de fotogramas** para habilitar el recuento automático de fotogramas. Se aplicará la velocidad de flujo que fue el resultado del Recuento automático de fotogramas.

#### **Para activar el recuento de fotogramas manual:**

• Haga clic en el botón **Recuento manual de fotogramas** para habilitar el recuento manual de fotogramas. Realice el recuento manual de fotogramas para determinar y aplicar la velocidad de flujo determinada manualmente.

#### **Para activar la velocidad de flujo fija:**

• Haga clic en el botón **Fixed Flow** para habilitar el flujo fijo. Se aplicará la velocidad de flujo fija.

#### **Para cambiar la imagen del recuento manual de fotogramas:**

• Haga doble clic en una de las imágenes de análisis, presentada por miniaturas en el lado derecho de la barra del asistente.

O bien:

• Haga clic en una de las imágenes, presentada en miniaturas debajo del área de visualización grande.

#### **Para realizar el recuento manual de fotogramas:**

• Navegue por los fotogramas hasta que el inicio del bolo de contraste alcance el final del segmento analizado, indicado por el marcador de recuento de fotogramas distal (e). Arrastre el marcador de recuento de fotogramas distal si la llegada exacta del bolo de contraste no coincide con la ubicación inicial.

Pulse en **Fotograma final**.

• Navegue por los fotogramas hasta que el inicio del bolo de contraste alcance el inicio del segmento analizado, indicado por el marcador de recuento de fotogramas proximal (s). Arrastre el marcador de recuento de fotogramas proximal si la llegada exacta del bolo de contraste no coincide con la ubicación inicial.

Pulse en **Fotograma de inicio**.

Pulse en **Pulse en Para continuar con el siguiente paso.** 

# <span id="page-36-0"></span>**7.9 QFR**

El paso QFR del asistente calcula el valor QFR y resume todos los resultados del análisis. Este paso solo está disponible en el análisis QFR, y es el paso final del asistente.

**Para determinar el valor QFR en una ubicación específica en el segmento del vaso:**

• Arrastre el marcador de índice (i) en una imagen o en el diagrama. Al arrastrar el valor QFR en el marcador de índice se muestra en la vista 3D.

Los resultados de QFR deben usarse en un enfoque de toma de decisiones QFR - FFR "híbrido":

- QFR < 0,78 sensibilidad suficientemente alta para tratar al paciente en el laboratorio de cateterismo;
- QFR > 0,84, especificidad suficientemente alta para seguir al paciente médicamente;
- QFR en la zona gris [0,78, 0,84]: utilice cable de presión y medición de FFR siguiendo las pautas médicas asociadas.

#### **Para crear una lesión adicional:**

- Haga clic en la tabla **Usuario** (+)
- Arrastre el marcador de obstrucción (O) a la posición requerida
- Opcionalmente, corrija los marcadores proximales (P) y distales (D)

#### **Para eliminar una lesión:**

• Haga clic con el botón derecho del ratón en la tabla de lesiones y seleccione **Eliminar lesión**

Pulse en **para finalizar el asistente.** Los resultados del análisis ahora estarán disponibles en el informe de Medis Suite y se almacenarán si se guarda la sesión de Medis Suite. QAngio XA 3D entrará en el estado de revisión de este análisis.

## <span id="page-37-0"></span>**7.10 Modo de revisión**

El modo de revisión muestra los valores relevantes, imágenes y diagramas de un análisis. El modo de revisión se activa después de completar un análisis o cuando se restaura un análisis desde una sesión de Medis Suite.

**Para determinar el valor QFR en una ubicación específica en el segmento del vaso:**

• Arrastre el marcador de índice (i) en una imagen o en el diagrama.

El valor QFR en el marcador de índice se muestra en la vista 3D.

#### **Para seleccionar otra lesión:**

• Haga clic en la tabla de lesiones correspondiente en la vista 3D.

Se actualizarán los marcadores de lesión en todas las imágenes y diagramas.

**Para ver cualquier imagen en el área de visualización grande:**

• Haga doble clic en el área de visualización que desea ampliar.

**Para editar el análisis:**

• En la barra de herramientas, haga clic en **Click to edit analysis** 

## <span id="page-37-1"></span>**7.11 Informe**

Después de completar un análisis, el informe en Medis Suite incluirá toda la información del análisis. Al editar un análisis, se elimina el contenido del informe y se vuelve a agregar después de la finalización.

Los detalles sobre la funcionalidad de informes se pueden encontrar en el manual del usuario de Medis Suite.